# SOLICITUD DE INCORPORACIÓN DE ACTIVIDADES UNIVERSITARIAS A TRAVÉS DEL REGISTRO ELECTRÓNICO DE LA SEDE ELECTRÓNICA DE LA UV

El primer paso será guardar en el ordenador los certificados que proceda adjuntar en nuestra solicitud.

Completado este paso, accederemos a la Sede Electrónica de la UV a través del enlace:

## ACCESO AL REGISTRO ELECTRÓNICO DESDE LA SEDE ELECTRÓNICA UV

Nos encontramos con esta primera pantalla, en la que hay que identificarse con el usuario y la contraseña de la UV, eligiendo la opción Usuario de la Universitat,

 $\equiv$  MENÚ

#### seu electrònicauv Vniver§itat<br>dğValència

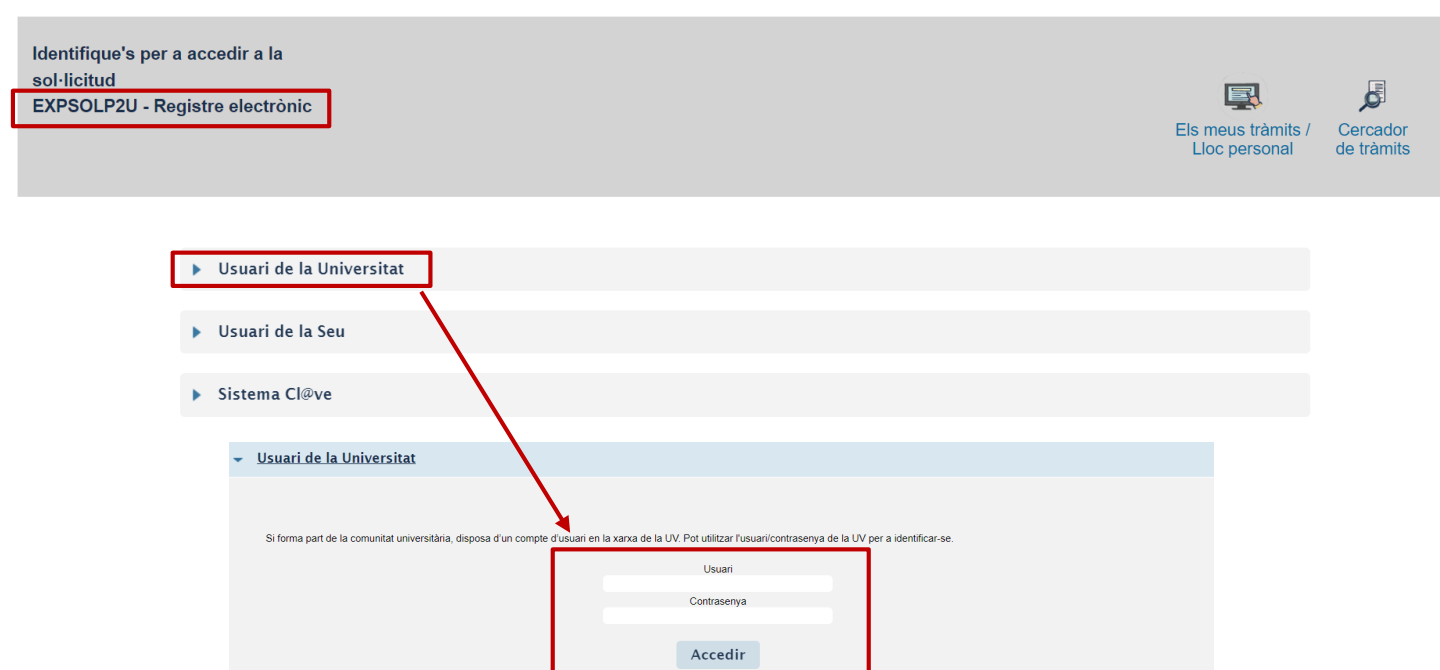

#### Pestaña *RGPD*

Una vez hemos accedido al procedimiento, la primera pantalla nos muestra información acerca del tratamiento que se le va a dar a nuestros datos:

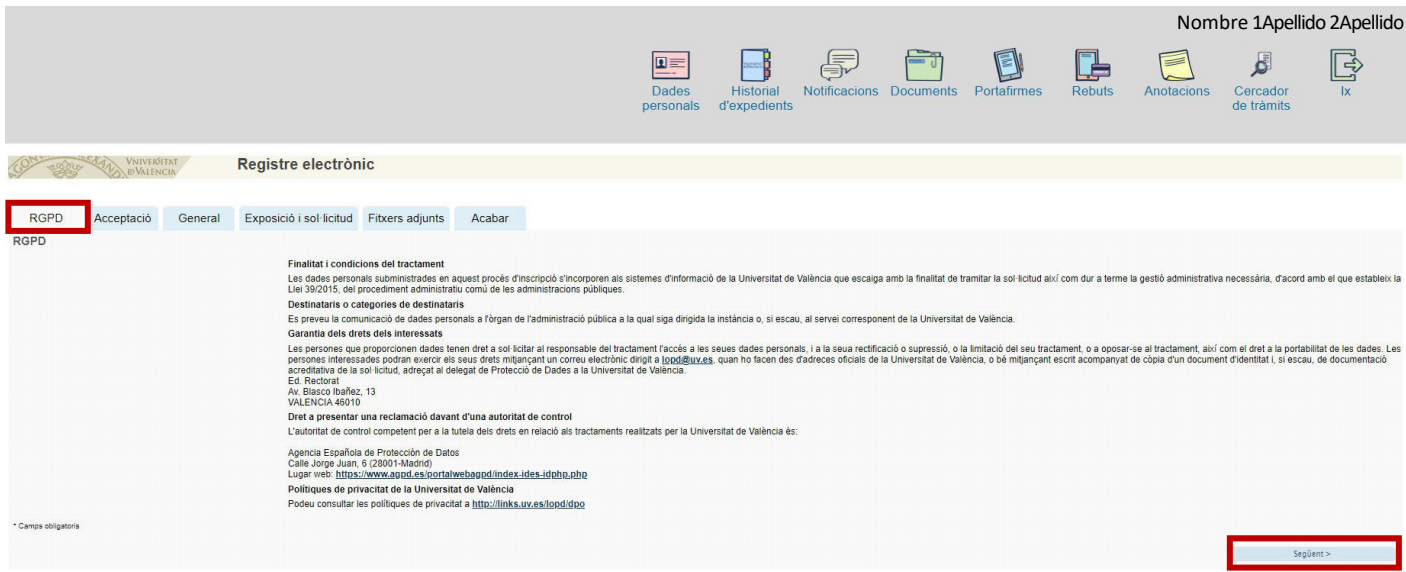

### Pestaña *ACEPTACIÓN*

Debemos aceptar las condiciones de uso del Registro, si no lo hacemos en este momento, podremos volver después, pero es imprescindible aceptar, para poder enviar finalmente la solicitud:

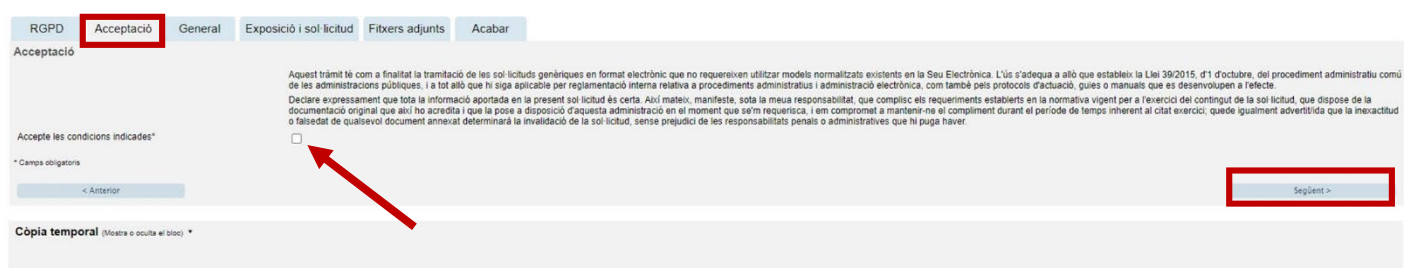

## Pestaña *GENERAL*

Iremos seleccionando los datos de los desplegables que se indican en la siguiente imagen, a los que vamos a dirigir nuestra solicitud:

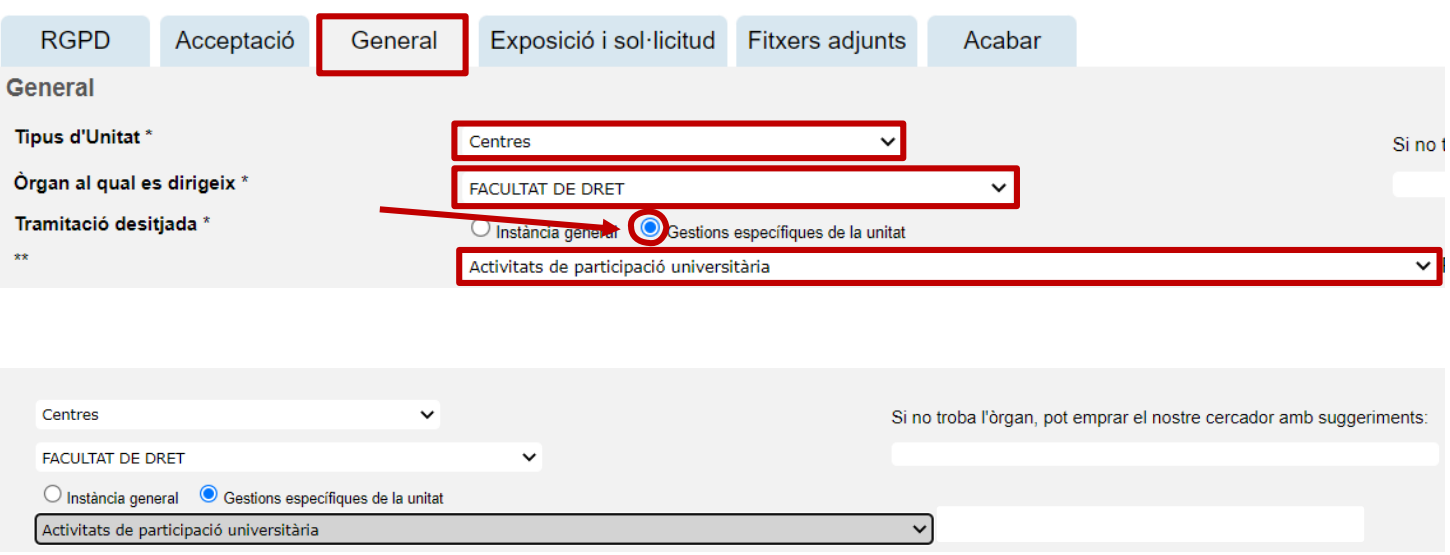

Y continuando con esta pestaña, vemos que ya aparecen nuestro DNI, nombre y apellidos. Aquí tenemos que rellenar los datos que no aparecen y que están marcados con un asterisco:

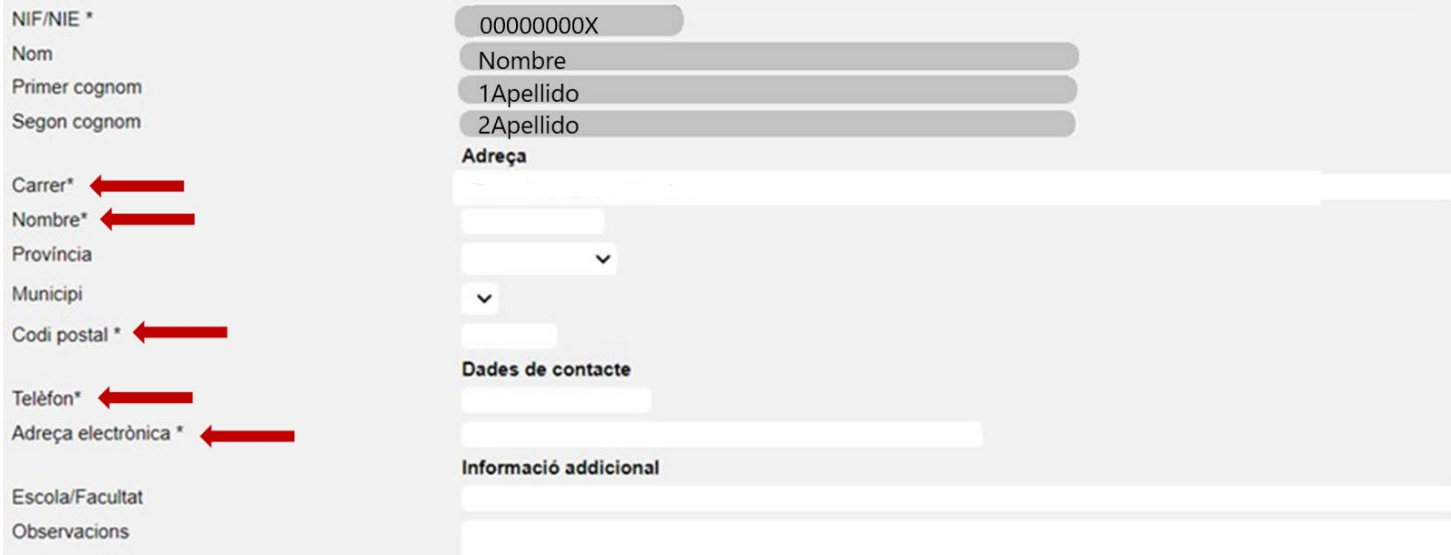

### Pestaña *EXPOSICIÓN Y SOLICITUD*

Aquí concretaremos el objeto de nuestra solicitud, rellenando los dos apartados (texto a incluir: "incorporación de actividades universitarias" *y si procede*, "desmatriculación de la asignatura optativa indicando el código y el nombre de la asignatura"

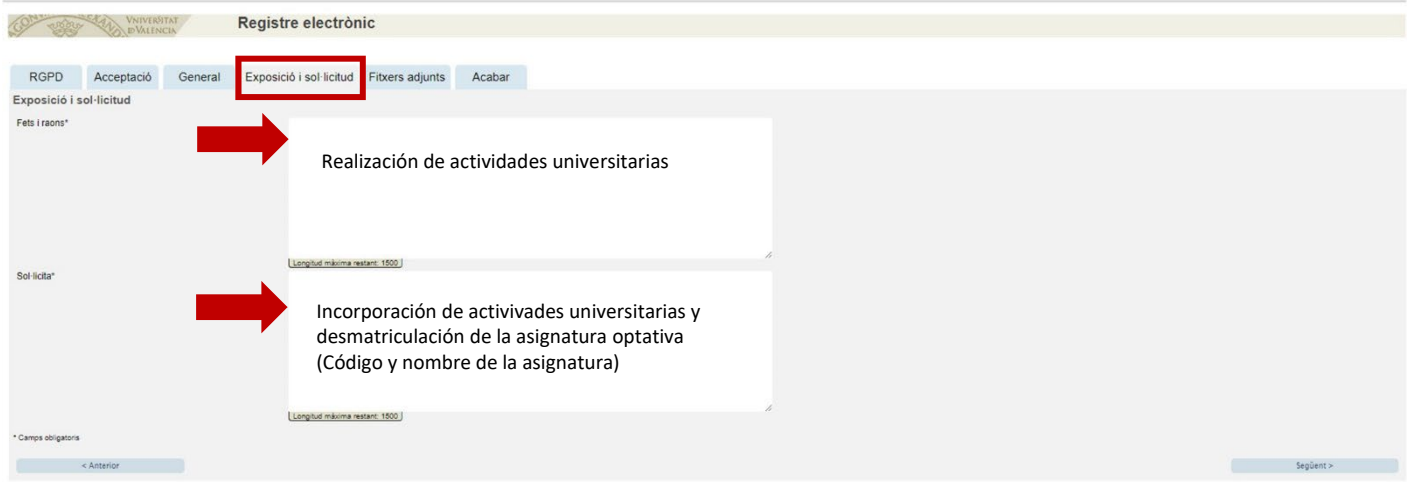

## Pestaña *FICHEROS ADJUNTOS*

En este apartado es dónde tenemos que adjuntar los certificados correspondientes a las actividades que hemos realizado, con un mínimo de 4,5 créditos.

Pincharemos sobre "Seleccionar archivo", utilizando un apartado por cada certificado y buscaremos en el PC el fichero a adjuntar.

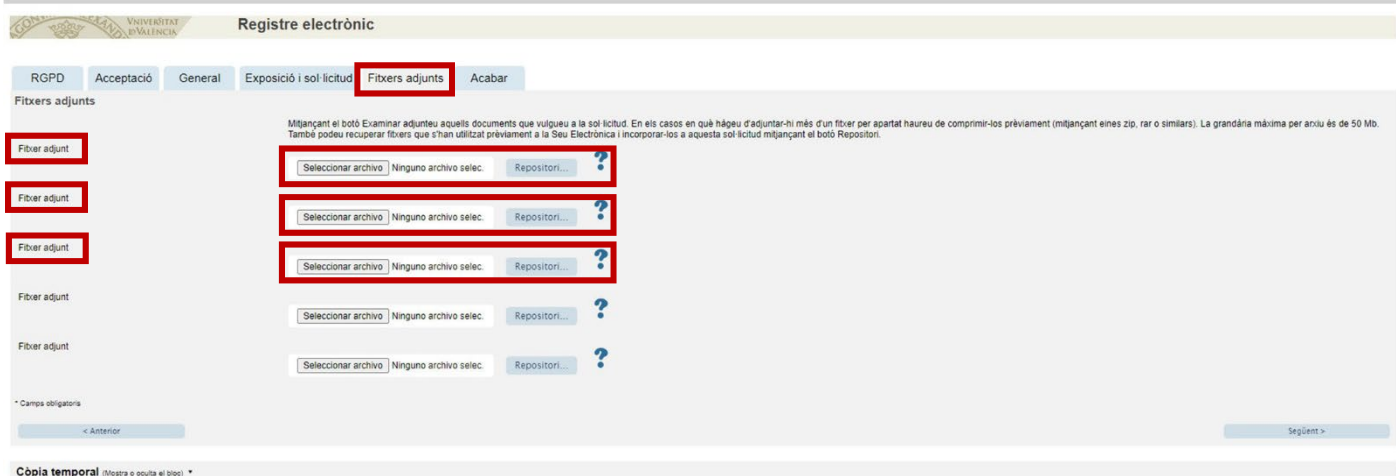

### Pestaña *ACABAR*

Hemos de aceptar las notificaciones telemáticas, asegurándonos de que aparece nuestra dirección de correo electrónico de la UV, y pincharemos en ENVIAR

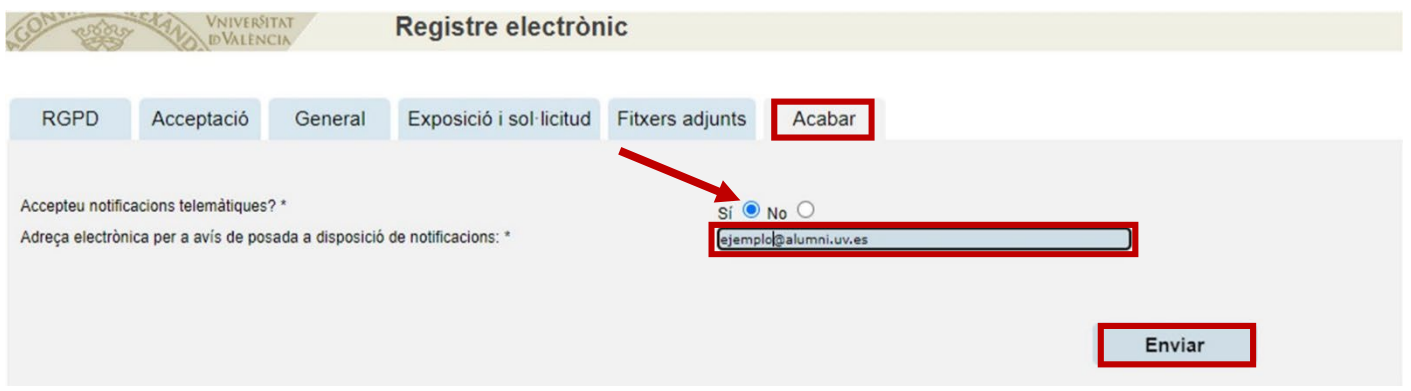

Si lo hemos rellenado todo correctamente, al enviar se nos generará una solicitud que podremos consulta en la Sede Electrónica.

En caso de que el programa no nos deje enviar la solicitud, la revisaremos cuidadosamente, por si hemos olvidado rellenar algún apartado, para poder enviarla.

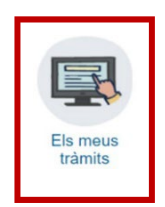